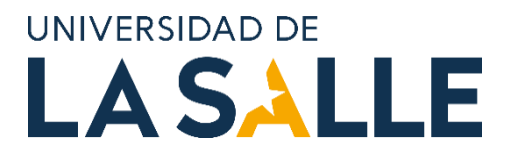

# GUÍA DE PROCESO PARA LA APROBACIÓN DE LOS PROYECTOS DE INVESTIGACIÓN DE UNIDAD ACADÉMICA

VICERRECTORIA DE INVESTIGACIÓN Y TRANSFERENCIA

Dirección de Fomento de la Investigación

*Este documento corresponde a información exclusiva de la Universidad de la Salle asociada con los procesos y actividades dentro de la organización. Esta información no podrá ser reproducida total o parcialmente, salvo autorización expresa de la Universidad de La Salle.*

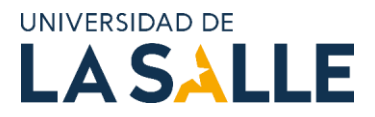

# **TABLA DE CONTENIDO**

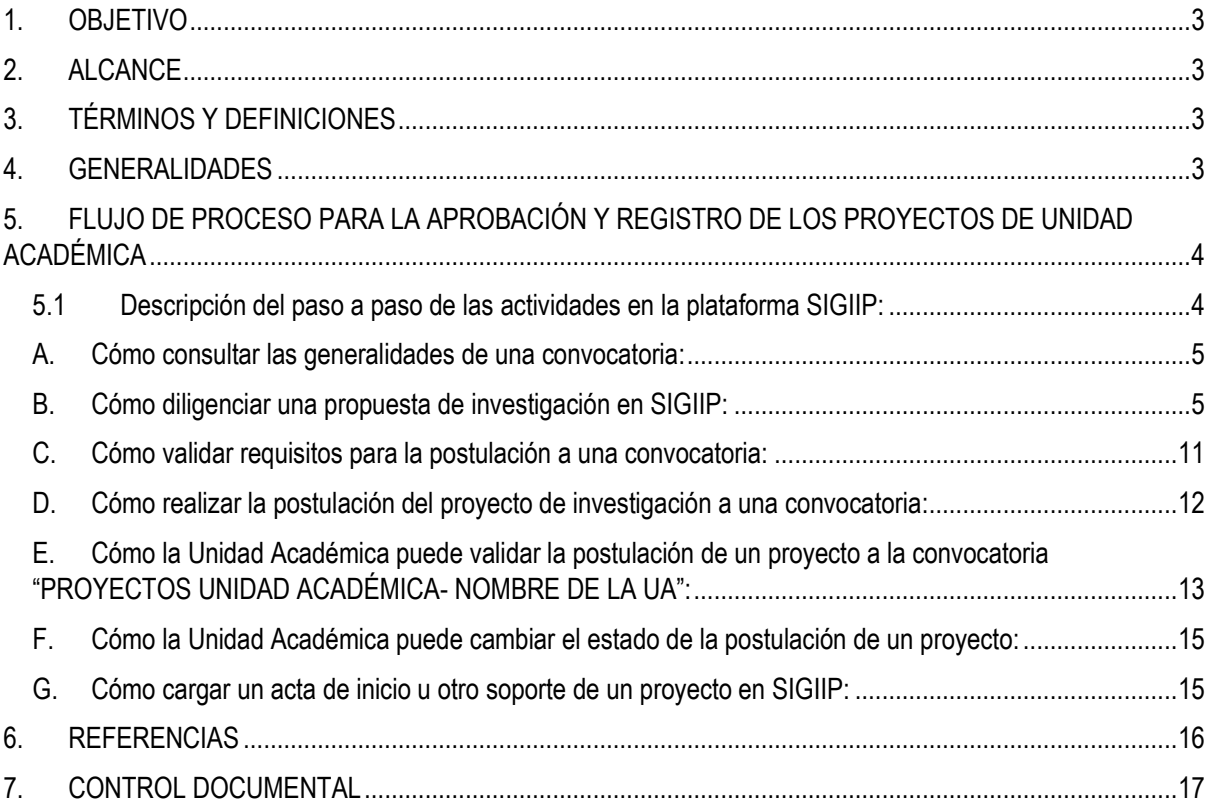

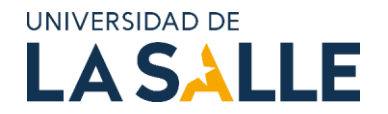

# <span id="page-2-0"></span>**1. OBJETIVO**

Describir el proceso que deben surtir los proyectos de investigación para su aprobación y registro ante la VRIT, que se gestionan a través de las unidades académicas de la Universidad.

## <span id="page-2-1"></span>**2. ALCANCE**

Contempla las actividades y actores involucrados para la aprobación de los proyectos de investigación de unidades académicas de la Universidad. Las actividades están descritas desde la formulación del proyecto que debe realizar el docente de planta hasta su aprobación por parte de la Vicerrectoría de Investigación y Transferencia. Esta guía aborda tanto el proceso administrativo, como el paso a paso que involucra en la plataforma de investigación SIGIIP.

## <span id="page-2-2"></span>**3. TÉRMINOS Y DEFINICIONES**

- **UNIDAD ACADÉMICA (UA):** Hace referencia a las Facultades y Escuelas de la Universidad de La Salle.
- **SIGIIP:** Sistema Integrado de Gestión de Investigaciones, Indicadores y Proyectos. Plataforma desarrollada para la gestión de procesos de investigación y de desarrollo e innovación para el sector de educación superior y el productivo no académico, buscando facilitar entre otros la gestión de grupos, líneas y semilleros de investigación, proyectos y producción intelectual, convocatorias, planes estratégicos y scorecards, la gestión de capital relacional y estructural de la gestión científica.
- **PROYECTO DE INVESTIGACIÓN:** Plan de trabajo planificado no repetitivo que se proyecta durante un período de tiempo y tiene como objetivo responder a una pregunta de investigación que surge de una necesidad; se realiza según unas especificaciones técnicas determinadas, con objetivos, metodología científica, costos y cronograma establecidos.
- **PROYECTOS DE INVESTIGACIÓN DE UNIDAD ACADÉMICA:** Son proyectos que responden a la definición de proyectos de investigación, sin embargo, cursan un proceso de evaluación y aprobación por parte de la Unidad Académica. Estos proyectos no requieren recursos frescos para su ejecución.
- **COMITÉ DE INVESTIGACIÓN DE UNIDAD ACADÉMICA:** Instancia de carácter técnico encargada de la evaluación y aprobación de los proyectos de investigación de unidad académica y gestión de las actividades de investigación de los profesores de planta de la Universidad.

## <span id="page-2-3"></span>**4. GENERALIDADES**

A continuación, se presentan el flujo de proceso para la postulación, evaluación y aprobación de los proyectos de unidad académica, en donde intervienen diferentes actores, Docente, Comité de Investigación de Unidad Académica y la Vicerrectoría de Investigación y Transferencia (VRIT).

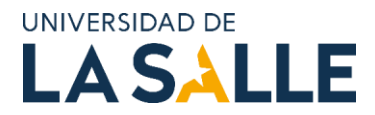

## <span id="page-3-0"></span>**5. FLUJO DE PROCESO PARA LA APROBACIÓN Y REGISTRO DE LOS PROYECTOS DE UNIDAD ACADÉMICA**

El siguiente flujo de proceso contempla las tres etapas que debe surtir un proyecto de investigación de UA; i) postulación, ii) evaluación y iii) aprobación. Cada una de estas etapas tiene un actor responsable que ejecuta acciones para lograr la aprobación y registro del proyecto ante la VRIT.

*Nota:* El proyecto de investigación que se haya postulado en la convocatoria interna de financiación y haya sido rechazado, requerirá de mínimo una evaluación por par externo.

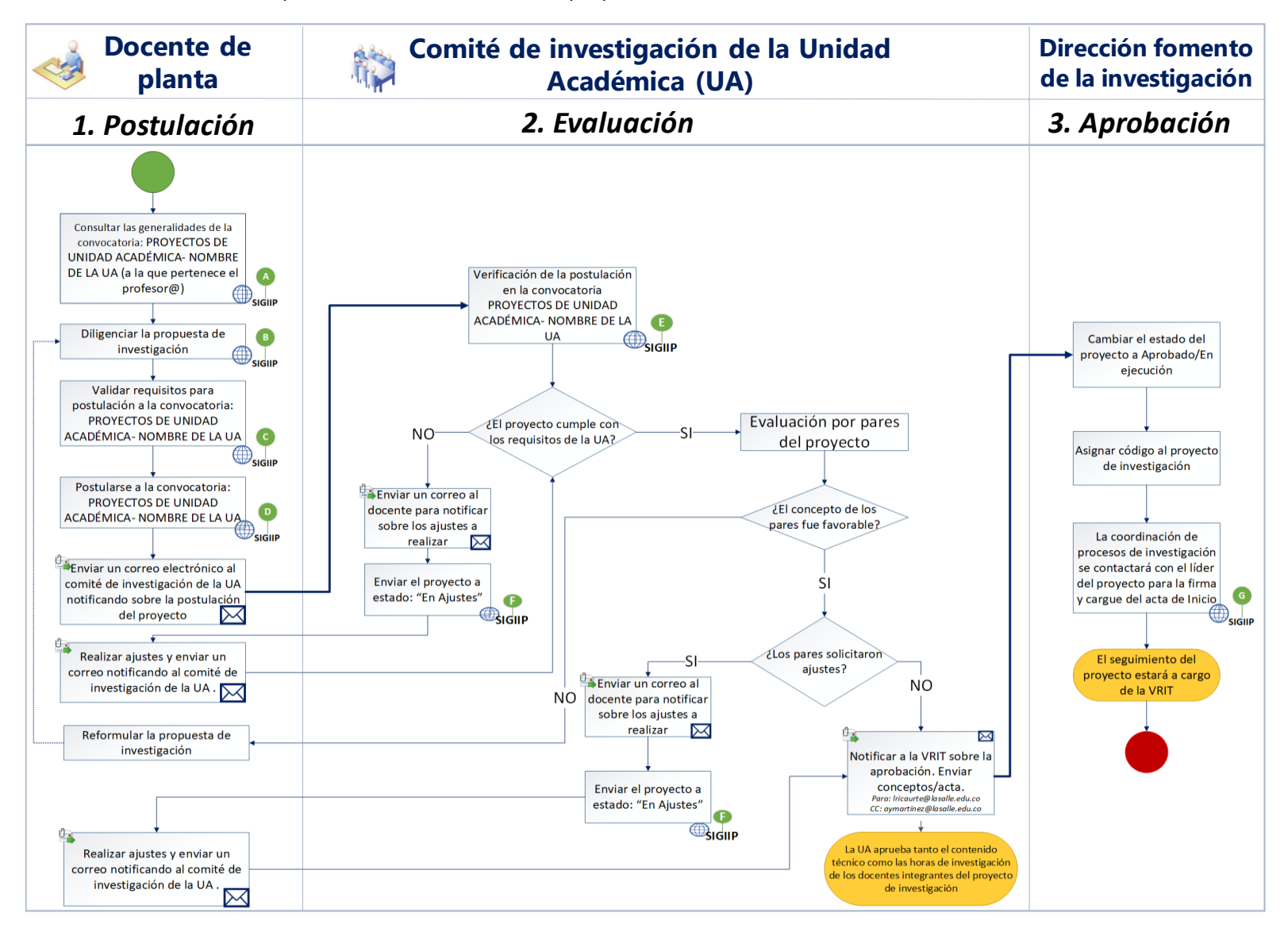

<span id="page-3-1"></span>**5.1 Descripción del paso a paso de las actividades en la plataforma SIGIIP:**

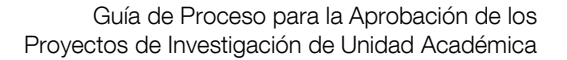

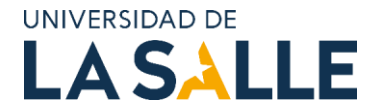

En este espacio encontrará el paso a paso del diagrama de proceso anteriormente relacionado con el símbolo

<span id="page-4-0"></span>. Cada una de las letras responde a un proceso a seguir en la plataforma SIGIIP.

#### **A. Cómo consultar las generalidades de una convocatoria:**

En el menú desplegar la pestaña de "*Convocatorias"*, clic en "*Consultar convocatorias"*, luego se visualizará el listado de las convocatorias, seleccionar la convocatoria PROYECTOS DE UNIDAD ACADÉMICA- NOMBRE DE LA UA. A continuación, desplegar el menú "*Más fichas"* y podrá descargar la ficha de la convocatoria, donde encontrará las generalidades.

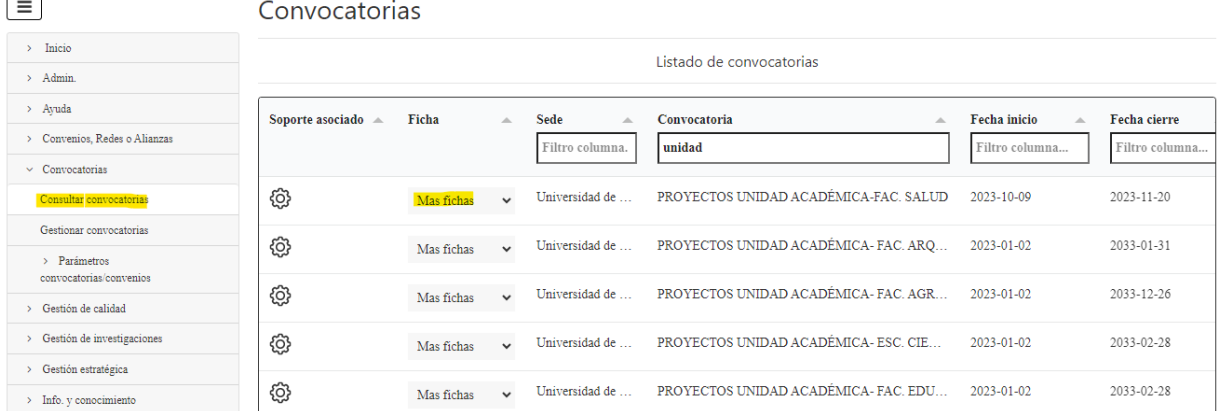

#### <span id="page-4-1"></span>**B. Cómo diligenciar una propuesta de investigación en SIGIIP:**

Para crear un nuevo proyecto, debe dirigirse al menú "*Proyectos*", submenú "*Proyectos de investigación*". En ese menú aparecerá un cuadro que listará todos los proyectos que se han registrado desde su cuenta en la plataforma.

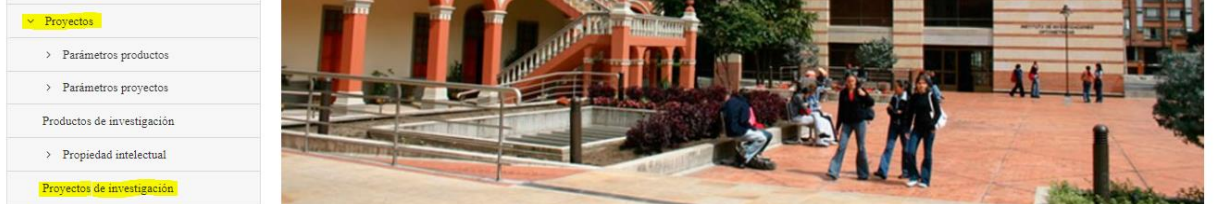

Para registrar un nuevo proyecto, deberá dirigirse a la parte superior de la página y allí encontrará un botón denominado "*Nuevo proyecto*" en el cual deberá dar clic.

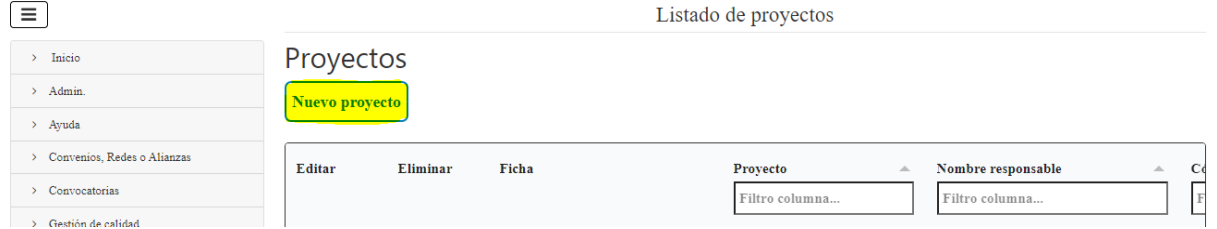

A continuación, el sistema lo llevará a una nueva página donde inicialmente se registrarán los datos básicos del proyecto. Cuando estén diligenciados los campos, debe dar clic en el botón "*Aceptar*".

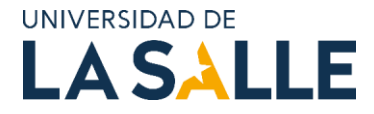

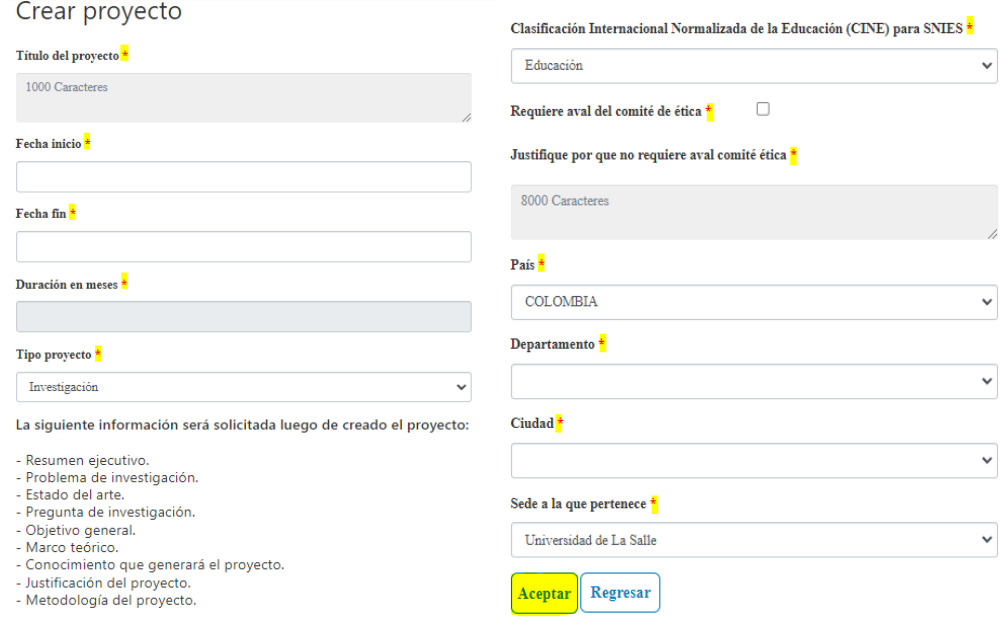

Para editar el contenido técnico del proyecto debe dar clic en el símbolo del lápiz "*Editar*".

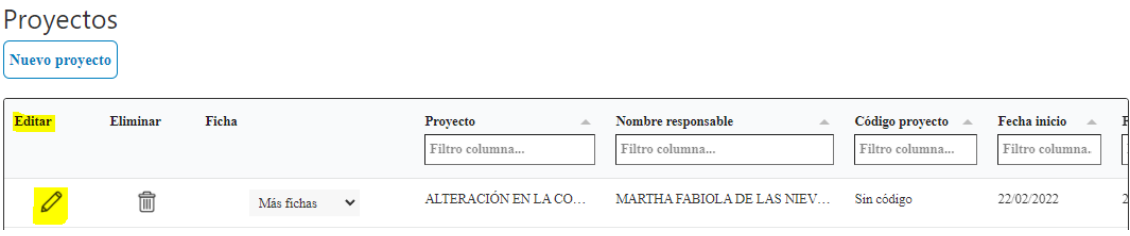

La información técnica se diligencia dando clic en el botón "*Mostrar información*".

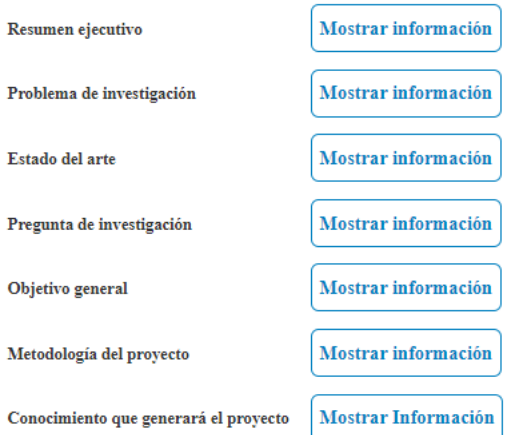

Estos son campos de texto enriquecido, donde podrá insertar tablas, imágenes, listas, entre otras opciones:

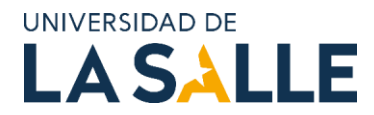

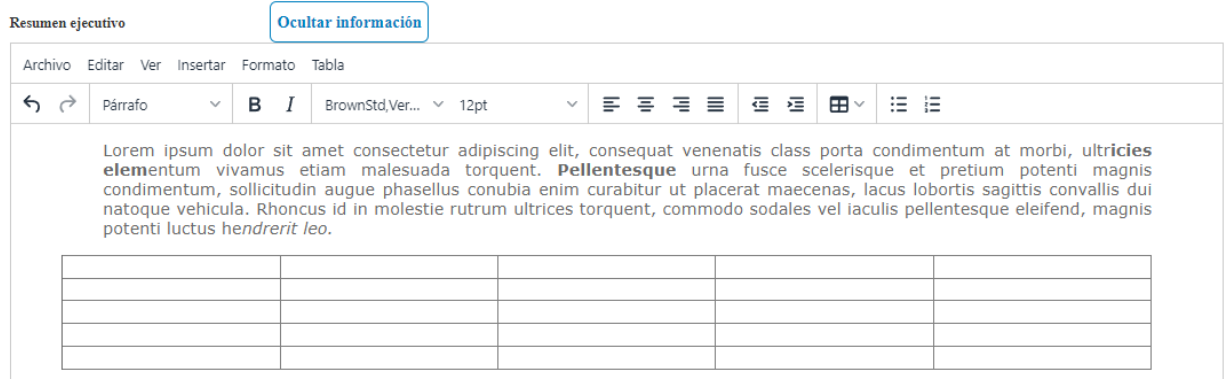

Asegúrese de guardar cada cierto tiempo, dando clic en "*Guardar cambios*" para que la información diligenciada en los apartados de contenido técnico no se pierda:

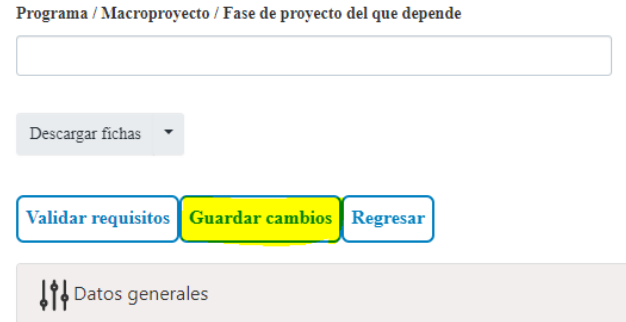

Además del contenido técnico, el SIGIIP cuenta con un acordeón de submenús, que permiten el diligenciamiento de otros aspectos como:

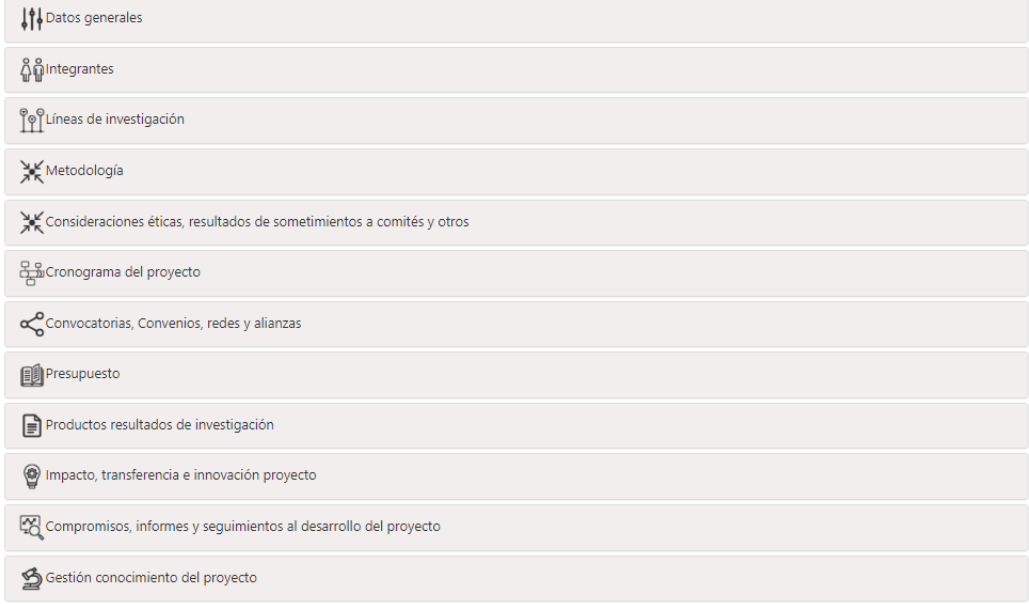

Es importante que el docente diligencie aspectos mínimos como:

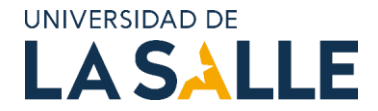

❖ En "*Datos generales*": Áreas de conocimiento, objetivos específicos (ingresando uno a uno), palabras claves, Referencias bibliográficas, Registro de ODS y Riesgos del proyecto.

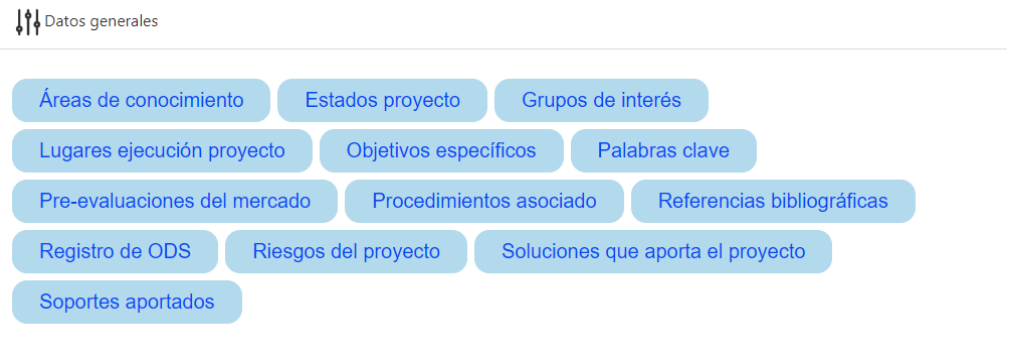

❖ En "*Integrantes*": Grupos, Integrantes, Semilleros y Unidades académicas/administrativas. Tanto para los grupos como para los semilleros, el SIGIIP desplegará una lista con los registrados.

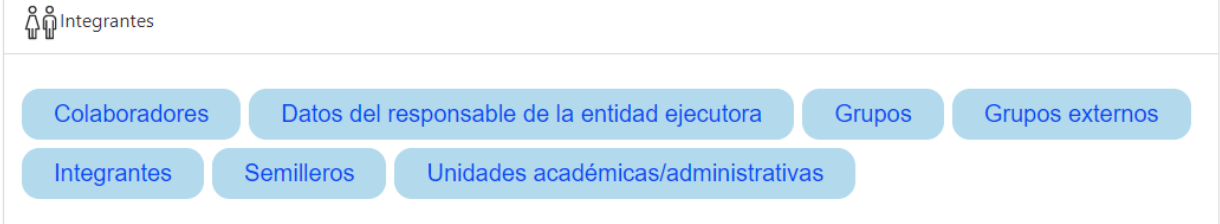

Los profesores de planta integrantes del proyecto se agregan haciendo una búsqueda por el primer nombre o apellido, tenga en cuenta las tildes. Se recomienda no buscar con el nombre completo.

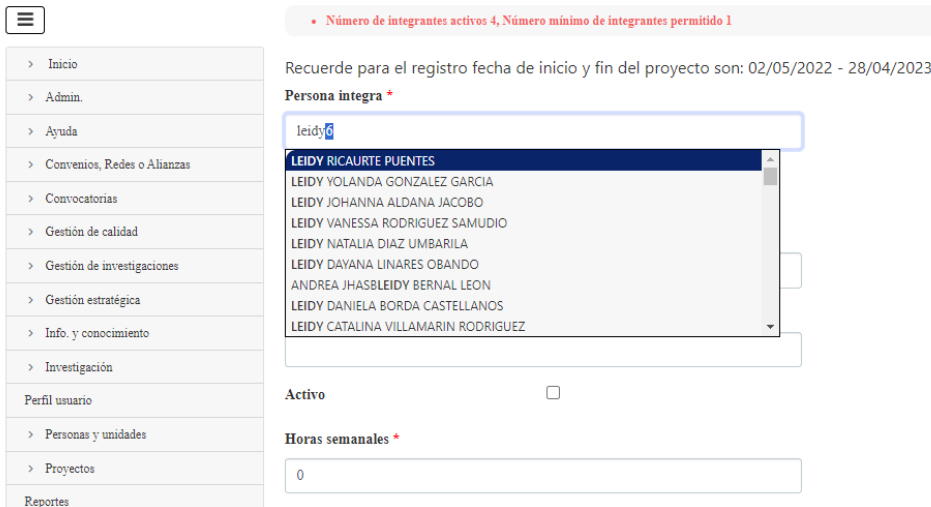

Si el integrante es externo o un administrativo que no aparece en el listado puede crearlo dando clic en "*Crear persona (si no existe)"*:

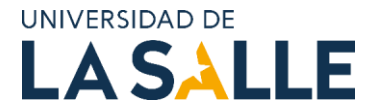

#### Crear integrantes

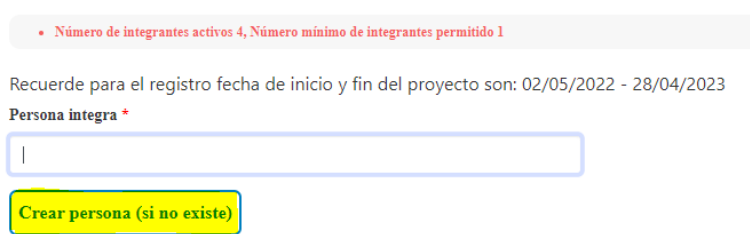

❖ En "*Líneas de investigación*": Líneas institucionales y sublíneas de investigación (estas responden a las cargadas para cada grupo de investigación).

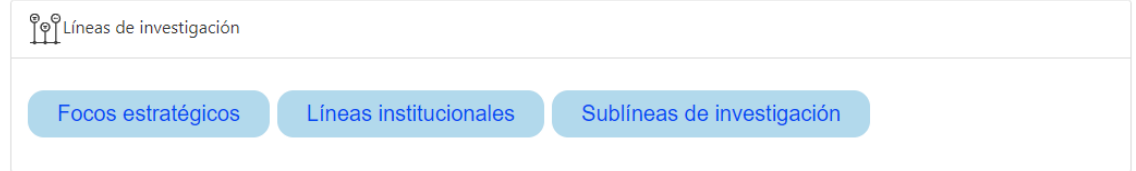

❖ En "*Metodología*": Si lo considera pertinente puede diligenciar Enfoque, Poblaciones de estudio y Técnicas e instrumentos. Sin embargo, la en la parte superior como texto enriquecido se encuentra la opción "*Metodología del proyecto*".

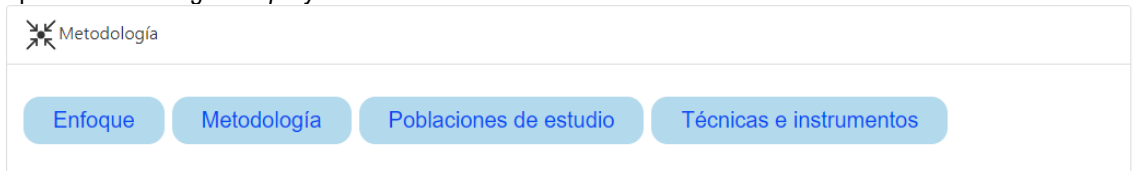

❖ En "*Consideraciones éticas, resultados de sometimientos a comités y otros*": Consideraciones éticas, permisos requeridos para el proyecto y sometimientos a comité de ética.

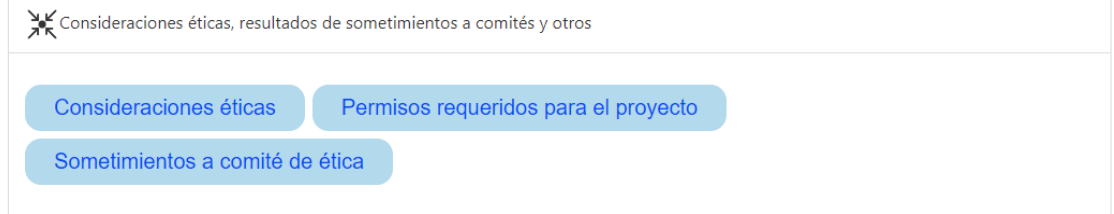

❖ En "*Cronograma del proyecto*": Actividades del proyecto.

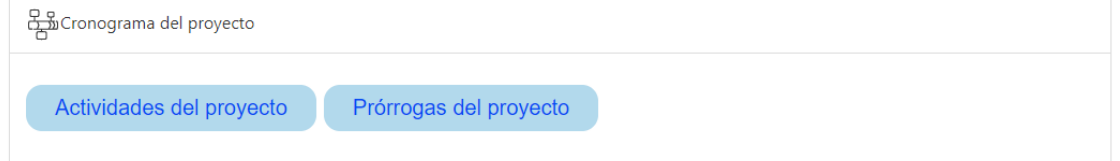

Tenga en cuenta que debe asignar mínimo 5 activades y que todos los integrantes, en especial, los profesores de planta integrantes del proyecto deben ser responsables de al menos una de las actividades planteadas:

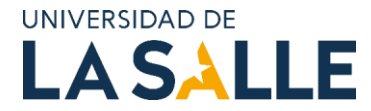

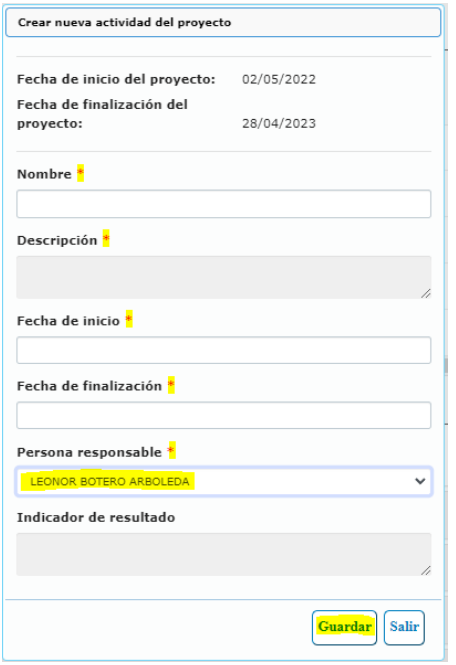

❖ En "Convocatorias, Convenios, redes y alianzas": Si aplica Convenios, redes y alianzas. La opción Convocatorias será descrita más adelante.

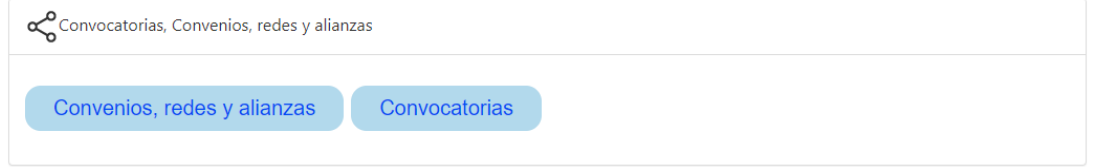

❖ En "*Presupuesto*": Si el proyecto cuenta con financiación o va a solicitarlo debe seguir los pasos del video: [https://www.youtube.com/watch?v=Ik2wccKXEIk.](https://www.youtube.com/watch?v=Ik2wccKXEIk)

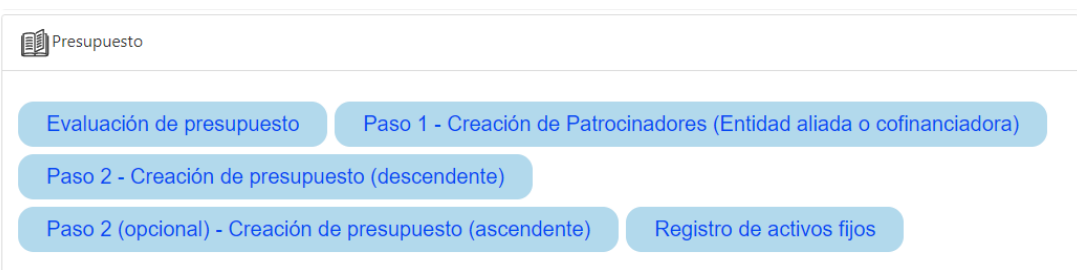

❖ En "*Productos resultados de investigación"*: Proyecciones productos.

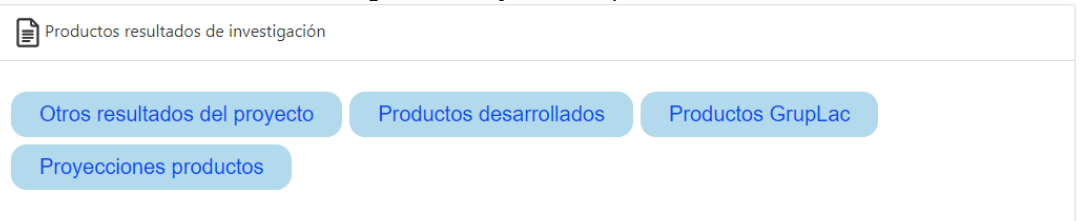

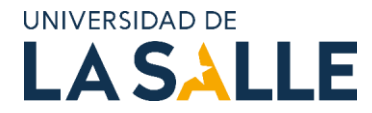

❖ En "*Impacto, transferencia e innovación proyecto*": Impactos esperados, Niveles de innovación (si aplica).

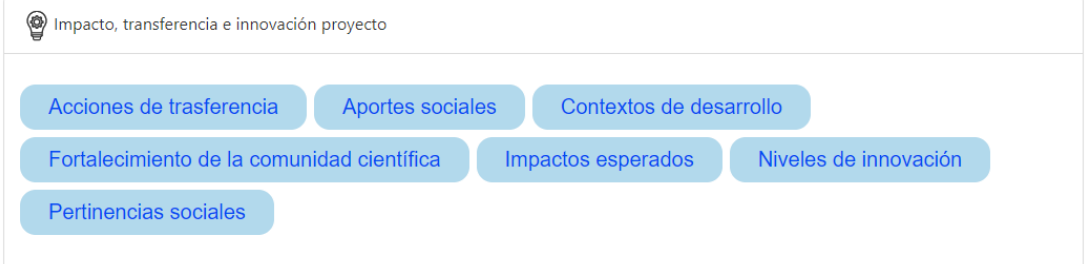

Los apartados "*Compromisos, informes y seguimientos al desarrollo del proyecto*" y "*Gestión conocimiento del proyecto*" son susceptibles de ser diligenciados solo cuando el proyecto está en ejecución o concluyendo.

En el siguiente enlace encontrará un video que puede ser de ayuda para la creación de proyectos de investigación en SIGIIP: [https://www.youtube.com/watch?v=o1u0rFsoVoA.](https://www.youtube.com/watch?v=o1u0rFsoVoA)

#### <span id="page-10-0"></span>**C. Cómo validar requisitos para la postulación a una convocatoria:**

Para validar los requisitos para la postulación a una convocatoria, ingrese en el proyecto de investigación y de clic en validar requisitos:

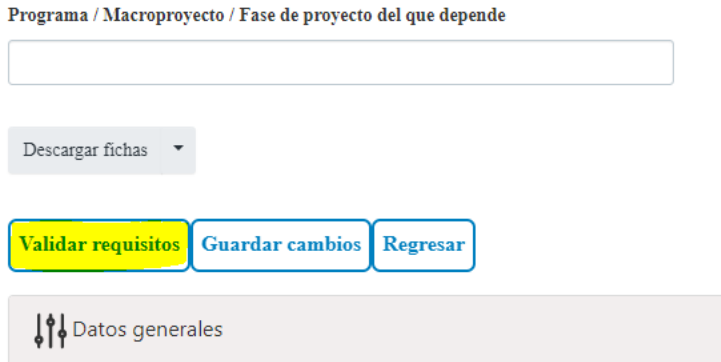

Ubique la convocatoria a la que desea aplicar. Una vez seleccionada, revise que tanto los requisitos mínimos del proyecto como los documentos obligatorios aparezcan validados:

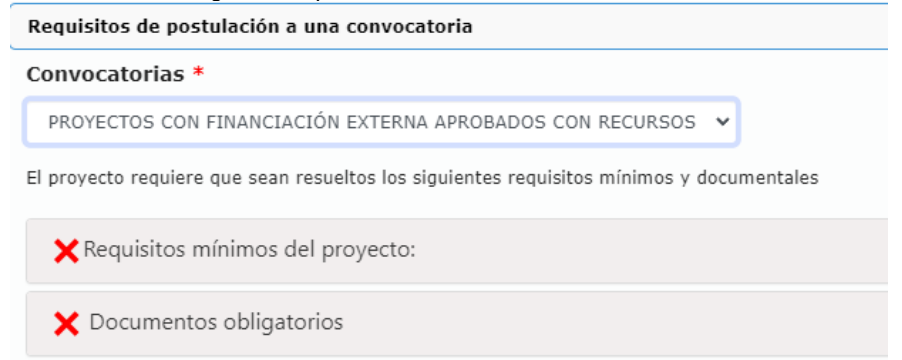

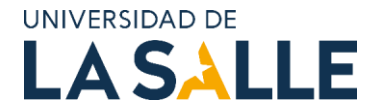

Para cargar el documento obligatorio, revise el tipo de documento a cargar, el cual puede ser acta aval, convenios suscritos con entidades externas, entre otros.

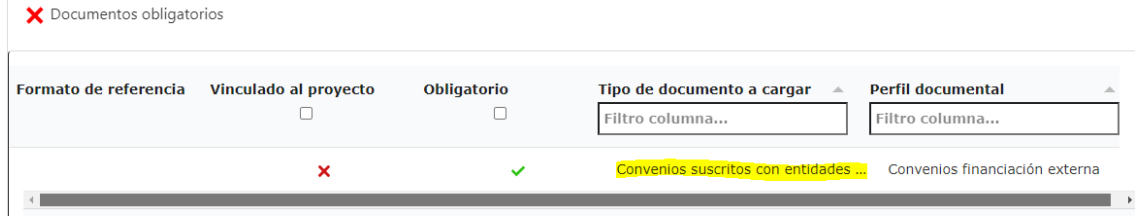

Estos documentos los puede cargar en el menú de "*Datos generales*" y "*Soportes aportados*". Seleccione en tipo de soporte, el mismo que le solicita la convocatoria. Una vez validados todos los requisitos y documentos aparecerá el botón "*Postularse a la convocatoria*".

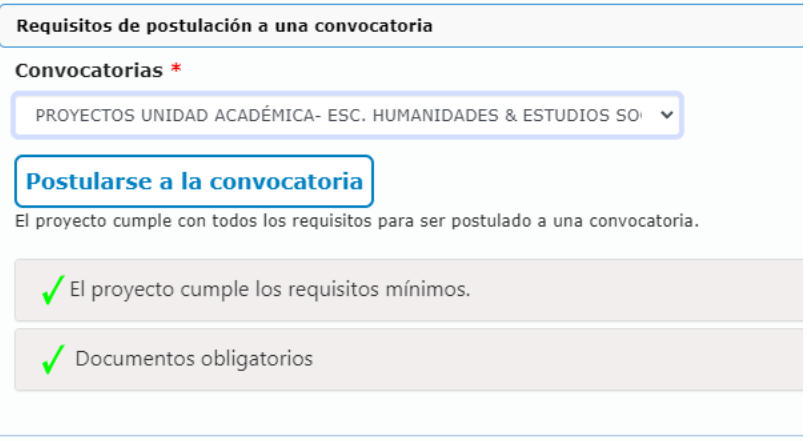

#### <span id="page-11-0"></span>**D. Cómo realizar la postulación del proyecto de investigación a una convocatoria:**

Otra forma para postular su proyecto de investigación en una de las convocatorias disponibles en el SIGIIP es ir al menú "*Convocatorias, Convenios, redes y alianzas*" y clic en "*Convocatorias*":

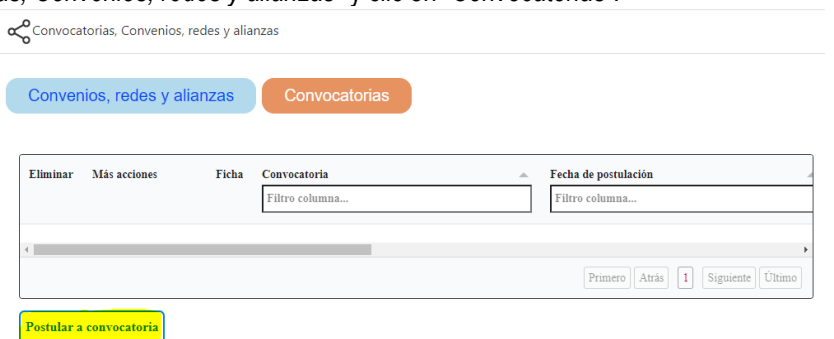

Si cumple con todos los requisitos, tal como se explicó en la validación de requisitos, podrá postular el proyecto. Este se "bloqueará" ya que no podrá modificar la información diligenciada. Algunos botones aparecen en gris, como el de guardar proyecto.

Cuando desee ver todo el contenido técnico y presupuestal puede descargar las "*Fichas de proyecto*".

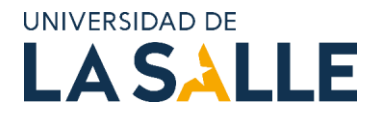

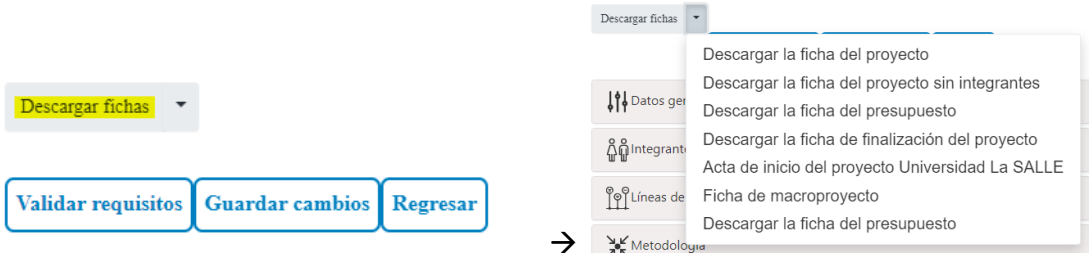

## <span id="page-12-0"></span>**E. Cómo la Unidad Académica puede validar la postulación de un proyecto a la convocatoria "PROYECTOS UNIDAD ACADÉMICA- NOMBRE DE LA UA":**

En cada una de las UA, los decanos, secretarios académicos, gestores de investigación, entre otros cargos administrativos cuentan con el acceso a la convocatoria dedicada a los proyectos de investigación de su unidad.

Para acceder a la convocatoria de su UA ubique en el menú la opción "*Convocatorias*" y "*Gestionar convocatorias*". En el listado de convocatorias únicamente encontrará la asignada de su UA:

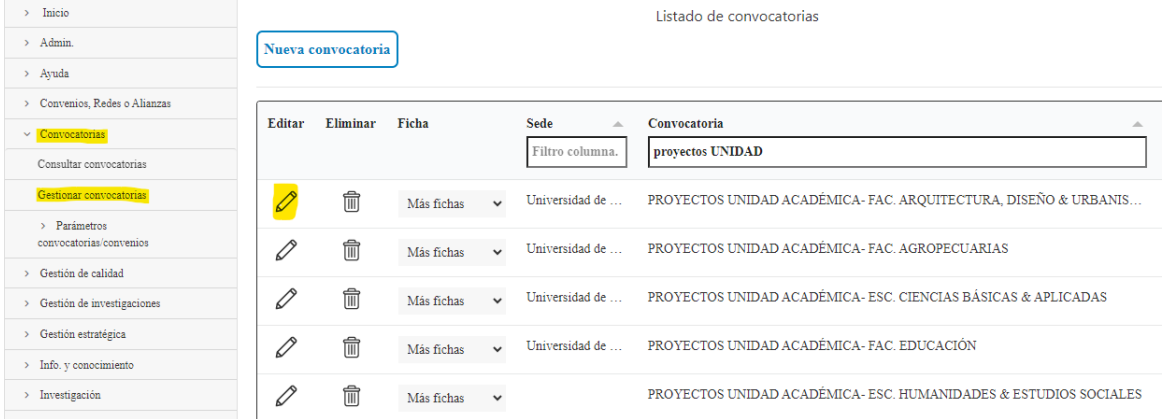

En el símbolo de lápiz de clic para editar la convocatoria. En esta encontrará el nombre y tipo de la convocatoria, por favor no cambie esa información. Además, hay información relevante que podrá diligenciar como Presentación de la convocatoria, Objetivo, Requisitos, Evaluación de proyectos, Criterios de selección y Resultados esperados:

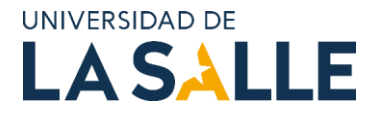

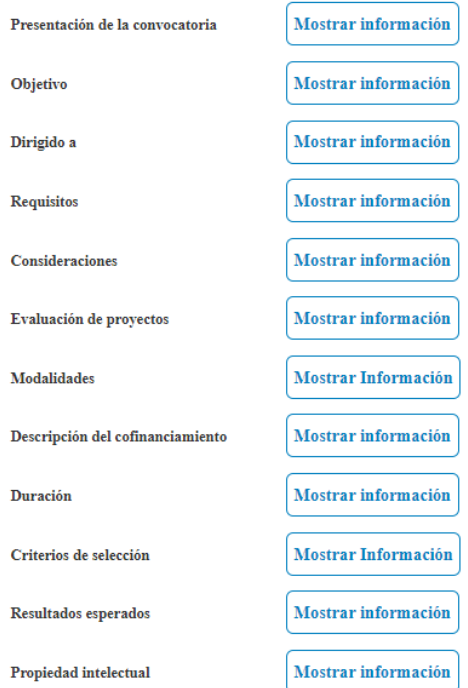

Todos estos son aspectos a definir por el Comité de Investigación de la UA. Por ejemplo, los requisitos deberían contemplar:

- Duración del proyecto
- Cantidad de integrantes
- Número de horas mínimas y máximas por rol del integrante
- Compromisos mínimos de producción intelectual

Así mismo puede diligenciar los campos que se consideren pertinentes en el menú de "*Datos generales*":

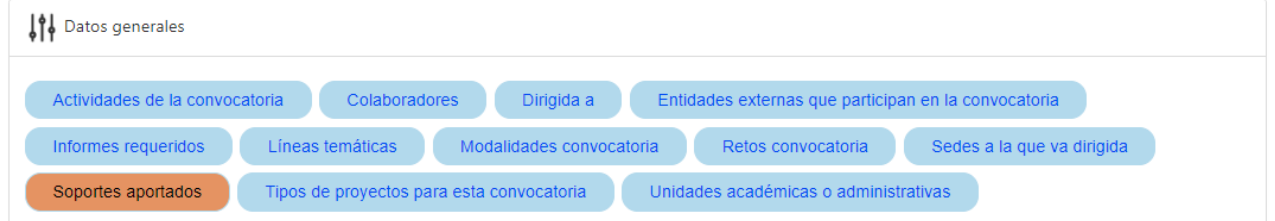

Las postulaciones a la convocatoria se revisan en la opción "*Proyectos de investigación postulados*" y "*Estado de postulación*":

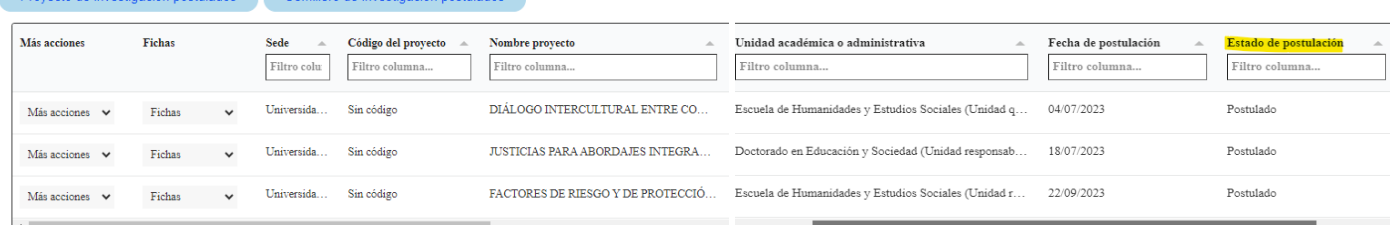

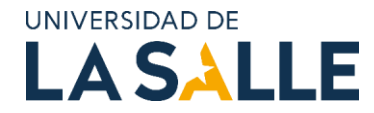

#### <span id="page-14-0"></span>**F. Cómo la Unidad Académica puede cambiar el estado de la postulación de un proyecto:**

Los proyectos postulados en una convocatoria pueden tener varios estados: postulado, en ajustes, aprobado, negado, entre otros. La UA tiene potestad para cambiar el estado del proyecto únicamente de *postulado* a *en ajustes*  y viceversa.

Cuando un proyecto de investigación postulado deba devolverse a "En ajustes", se debe ir al botón "*Más acciones*" y "*Traza estados en la convocatoria*".

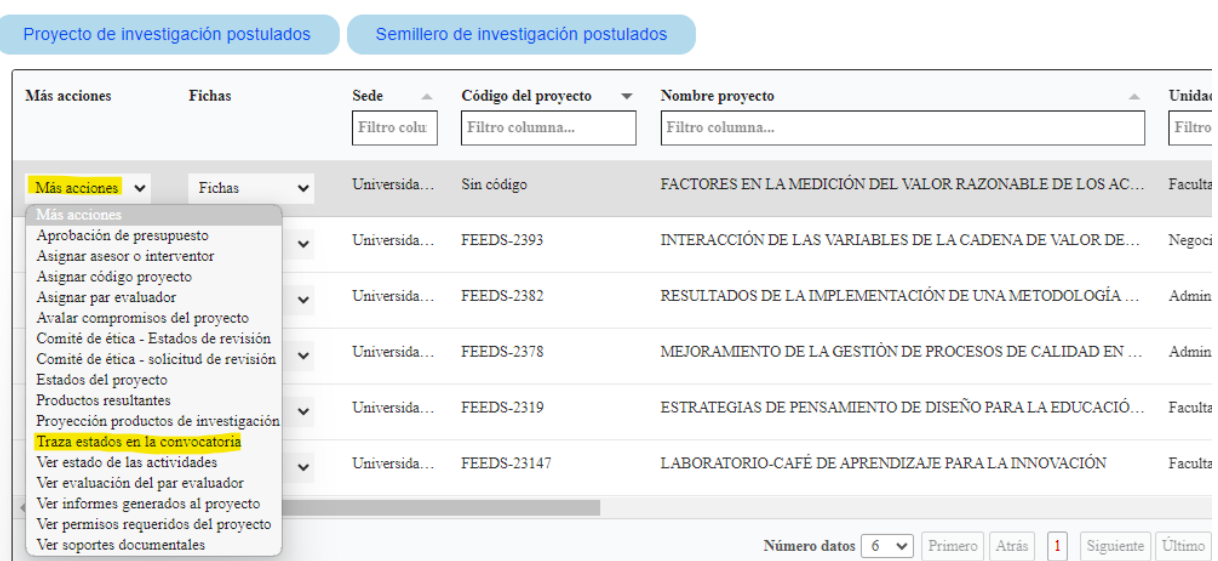

Ir al botón "*Nueva traza*" y cambiar el estado de postulación a "*En ajustes*" y "*Guardar*":

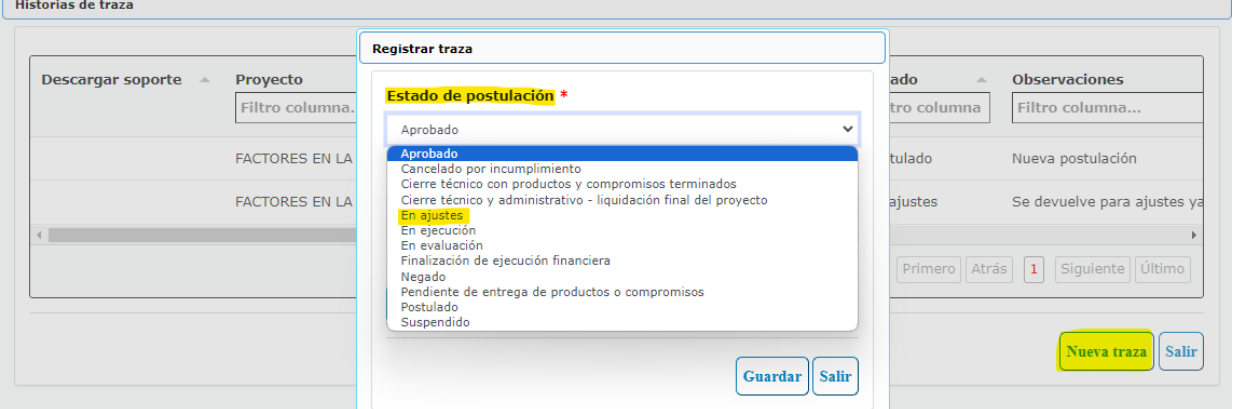

#### <span id="page-14-1"></span>**G. Cómo cargar un acta de inicio u otro soporte de un proyecto en SIGIIP:**

Para cargar un acta de inicio o cualquier otro soporte (convenio, cartas, actas, certificados, entre otros) diríjase al menú "*Datos generales*", "*Soportes aportados*" y clic en "*Nuevo*":

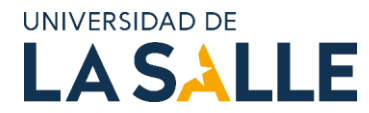

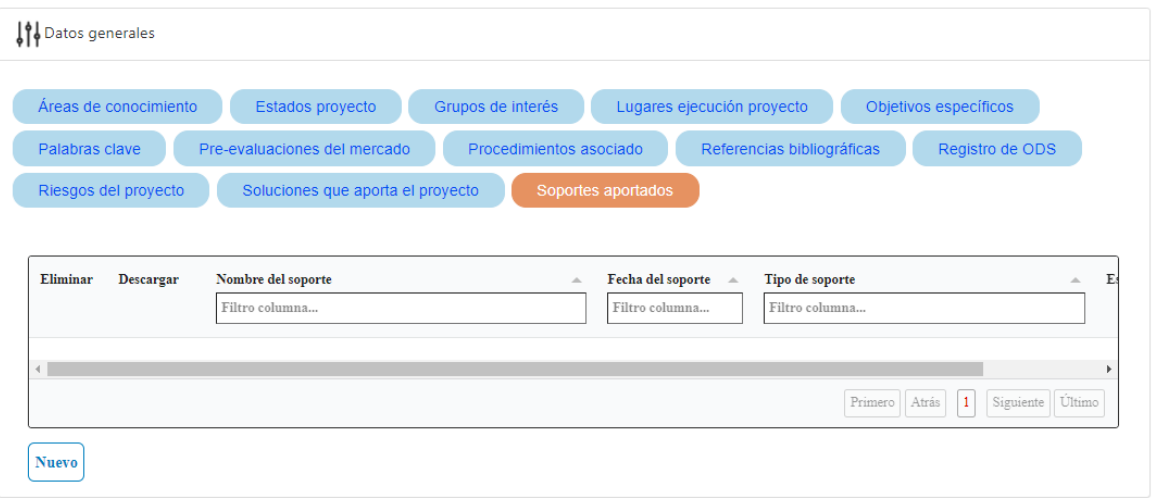

Cargue el archivo en formato pdf o zip, ya que son los únicos que recibe la plataforma. Diligencie la información solicitada y en "*Tipo de soporte*" seleccione el que corresponda:

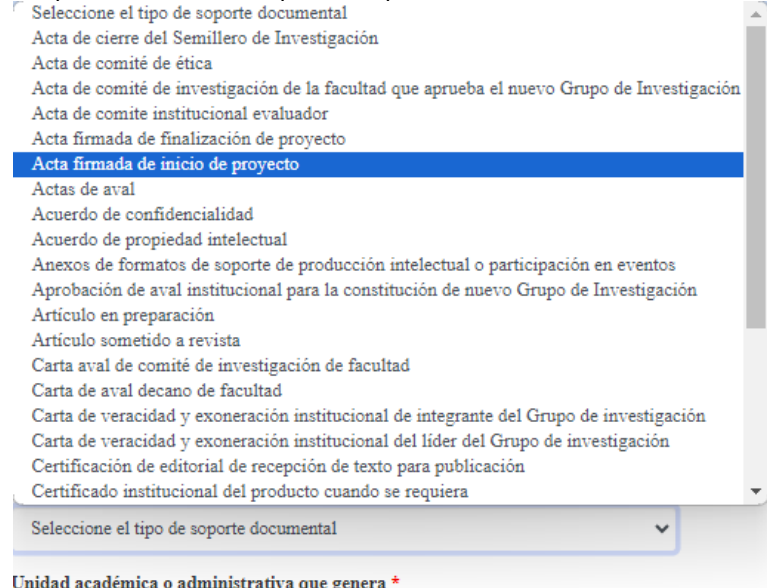

Guarde el soporte en el botón "*Asociar el soporte*".

#### <span id="page-15-0"></span>**6. REFERENCIAS**

- Librillo 74. Sistema de Investigación, Innovación y Emprendimiento Universitario Lasallista (SIEUL) 2021- 2026.
- Acuerdo No. 005 de 2023 "por el cual se actualizan los criterios para la asignación de puntajes de la valoración de la producción intelectual, logros y actividades presentadas por los profesores de tiempo completo y medio tiempo de la Universidad de La Salle para fines de ascenso, promoción y permanencia en el escalafón del sistema de carrera académica y se deroga el acuerdo no. 030 del 9 de diciembre de 2020, expedido por el consejo académico".

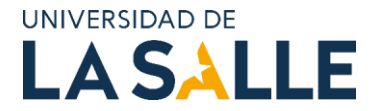

- Acuerdo No. 003 del 3 de febrero de 2023, "por el cual se modifica el acuerdo no. 032 del 3 septiembre de 2020 "reglamento del profesorado de la Universidad de La Salle".

## <span id="page-16-0"></span>**7. CONTROL DOCUMENTAL**

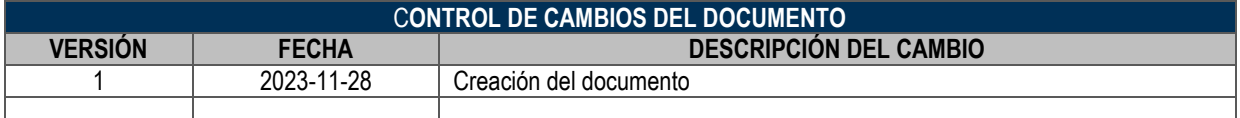

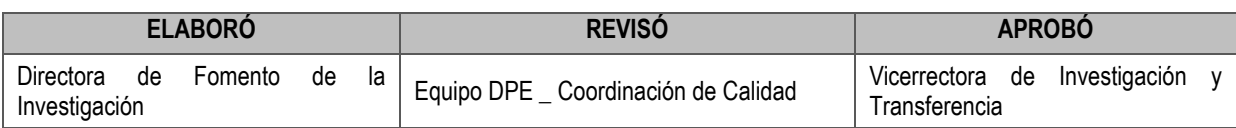